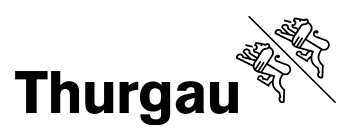

## **Anleitung «Unterricht Beobachtungsbogen Indikatoren»**

Diese Datei ermöglicht es Ihnen, selber Indikatoren für Unterrichtsbeobachtungen zu definieren und eine zusammenfassende Auswertung vorzunehmen. Die Arbeitsmappe enthält mehrere Tabellenblätter, die Sie für Ihre Zwecke bearbeiten können.

Bearbeiten Sie nur Bereiche, die in dieser Anleitung beschrieben sind. Vermeiden Sie es, Zellen, Zeilen, Spalten und Arbeitsblätter hinzuzufügen oder zu löschen. Aktivieren Sie unter Optionen in den «Einstellungen für das Trust Center» wenn möglich die Makros (Makroeinstellungen).

Dies gewährleistet die einwandfreie Funktion von Formeln und Verknüpfungen, die in den Tabellenblättern hinterlegt sind. Wie Sie die Dateien auch ohne den Einbezug von Makros verwenden können, ist Bestandteil der folgenden Beschreibungen.

 Im «Auswertungsraster» können Sie in den Zellen mit roter Schriftfarbe eigene Indikatoren für Ihre Unterrichtsbeobachtungen definieren.

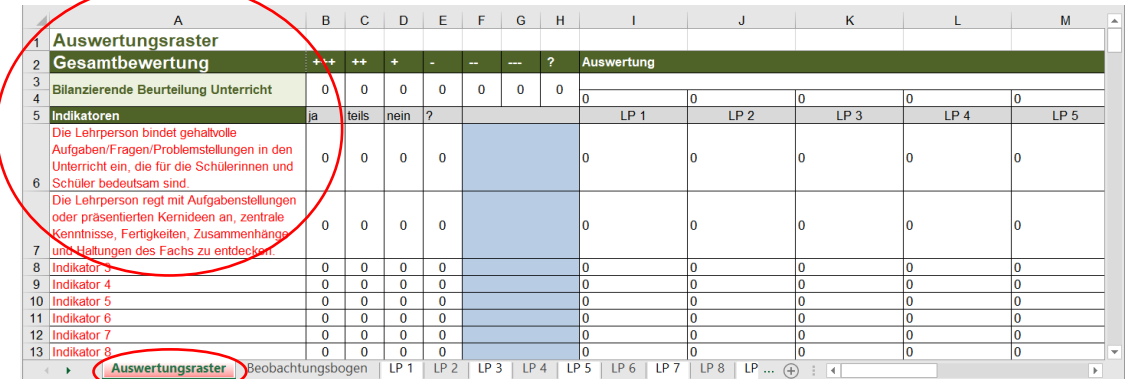

 Ihre Anpassungen bei den Indikatoren im «Auswertungsraster» werden automatisch in den «Beobachtungsbogen» und in die einzelnen Tabellenblätter für die Lehrpersonen übertragen.

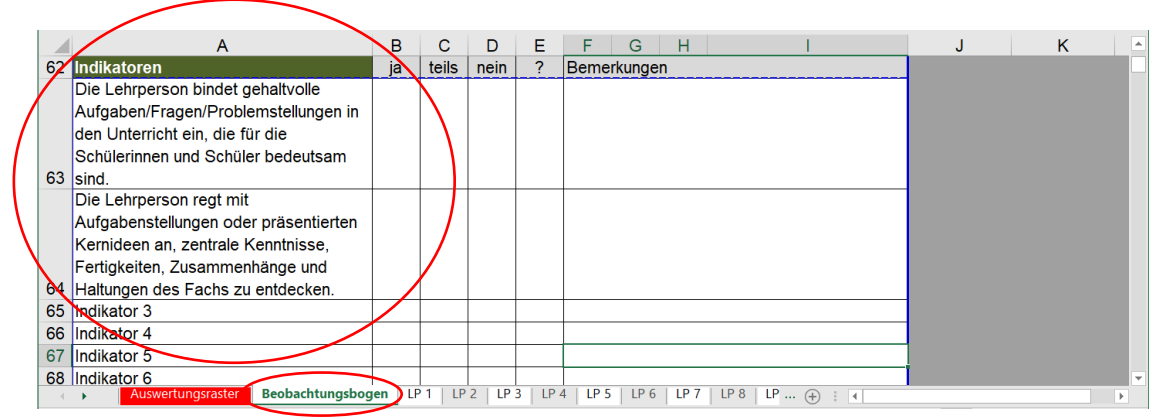

 Den «Beobachtungsbogen» können Sie ausdrucken, falls Sie die Daten bei Ihren Unterrichtsbesuchen auf einem Papierbogen festhalten und anschliessend in der Excel-Datei erfassen wollen.

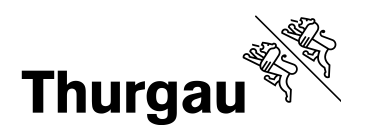

 $2/3$ 

 Bei den Tabellenblättern «LP 1» bis «LP 15» können Sie in der Zelle mit roter Schriftfarbe den Namen der Lehrperson anpassen und unter Bemerkungen Notizen zu Ihren Beobachtungen festhalten.

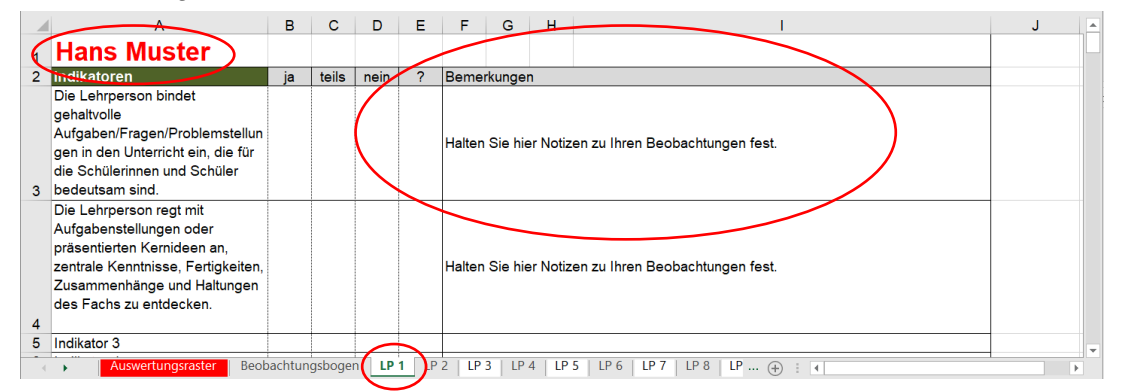

 In die Zellen unter «ja», «teils», «nein» und «?» tragen Sie Ihre Einschätzung der beobachteten Indikatoren ein.

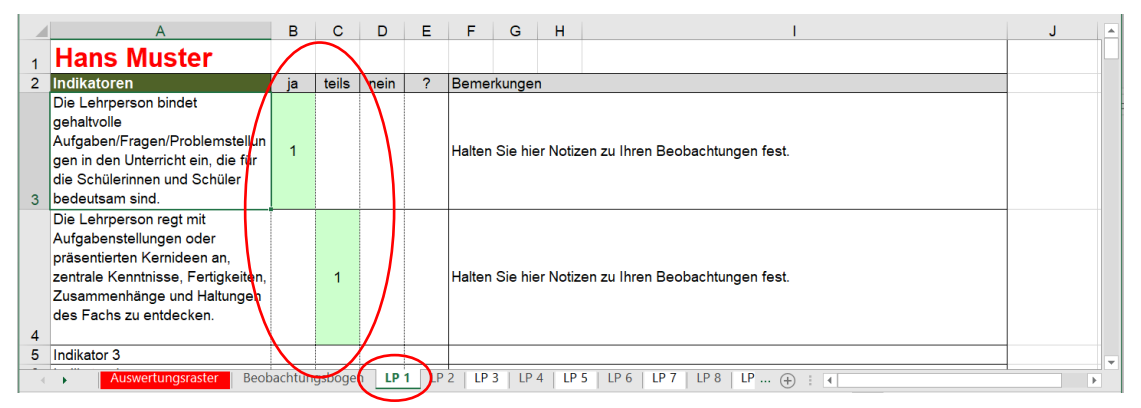

- Wenn Sie unter «Datei»  $\rightarrow$  «Optionen» in den «Einstellungen für das Trust Center» die Makros aktiviert haben, können Sie in den einzelnen Tabellenblättern die beobachteten Indikatoren direkt mit einem Mausklick eintragen. Klicken sie in die entsprechende Zelle, wird diese eingefärbt und automatisch eine «1» eingetragen.
- Sollten Sie die Makros nicht aktiviert haben, können Sie in die entsprechende Zelle eine «1» hineinschreiben.
- Am Ende des Tabellenblatts können Sie aufgrund der Einschätzung der beobachteten Indikatoren eine bilanzierende Bewertung des Unterrichts auf einer 6er Skala («+++» bis «---») vornehmen.

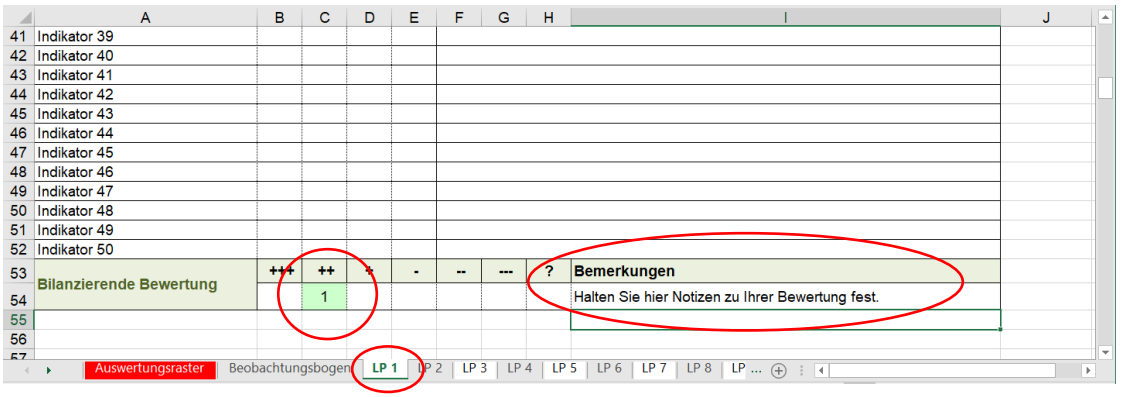

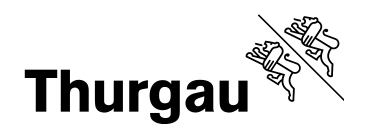

3/3

- Klicken Sie mit der Maus in das entsprechende Feld oder schreiben Sie eine «1» hinein. Halten Sie allfällige Notizen unter «Bemerkungen» fest.
- Im «Auswertungsraster» werden alle erfassten Daten der einzelnen Tabellenblätter der Lehrpersonen zusammengezogen.

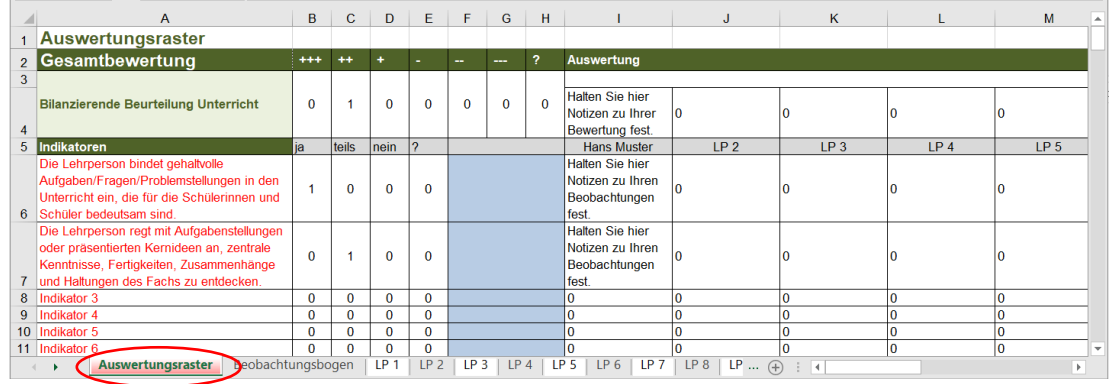

 In der Zelle unter «Auswertung» können Sie ihre Erkenntnisse zum besuchten Unterricht aufgrund der bilanzierenden Beurteilung, der Einschätzung der Indikatoren sowie den Notizen zu Ihren Beobachtungen festhalten.

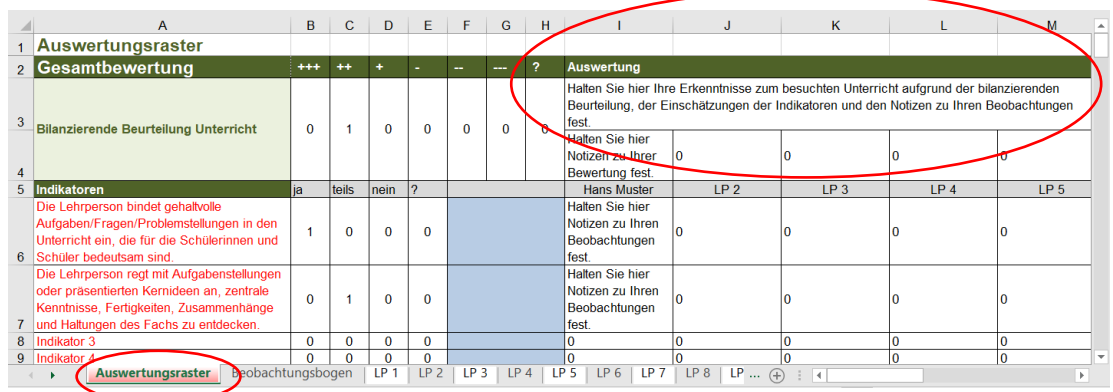